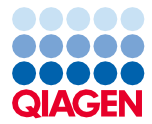

# Wichtiger Hinweis

### Wichtige Produktinformation zur Verwendung des EZ2® Connect MDx **Geräts**

Sehr geehrte Anwenderinnen und Anwender des EZ2 Connect MDx Geräts,

hiermit möchten wir Sie auf eine wichtige Information hinweisen, die Sie beachten müssen, bevor Sie Ihren EZ2 Connect MDx in Betrieb nehmen:

Die Sprache des EZ2 Connect MDx Geräts ist zu Beginn auf Englisch eingestellt. Sollten Sie die Spracheinstellungen wie im Abschnitt 5.3.7 Spracheinstellungen des *EZ2 Connect MDx Benutzerhandbuchs* beschrieben ändern wollen, in der Dropdown-Liste ist jedoch nur Englisch verfügbar (siehe [Abbildung](#page-2-0) 2), folgen Sie den nachstehenden Anweisungen zur Installation zusätzlicher Sprachpakete.

#### Installation zusätzlicher Sprachpakete

1. Vor der Inbetriebnahme des EZ2 Connect MDx sollten Sie die *EZ2 Connect MDx Sicherheitsanweisungen und Kurzanleitung* sorgfältig durchlesen und die Sicherheitshinweise beachten.

Wichtig: Das *EZ2 Connect MDx Benutzerhandbuch*, diese Kurzanleitung sowie die verfügbaren Übersetzungen für beide Dokumente sind elektronisch im PDF-Format verfügbar. Diese Dokumente stehen auf der Registerkarte Product Resources (Produktressourcen) der Website des EZ2 Connect MDx ([www.qiagen.com/products/ez2-connect-mdx/](http://www.qiagen.com/products/ez2-connect-mdx/)) zum Download bereit.

2. Schalten Sie das Gerät gemäß den Anweisungen in der Kurzanleitung, Kapitel "Einrichten des EZ2 Connect MDx", ein.

## Sample to Insight

3. Um das EZ2 Connect MDx Sprachpaket herunterzuladen, gehen Sie auf die Website des EZ2 Connect MDx ([www.qiagen.com/products/ez2-connect-mdx/](http://www.qiagen.com/products/ez2-connect-mdx/)) und rufen Sie die Registerkarte Product Resources (Produktressourcen) auf. Beim Download wird eine ZIP-Datei erstellt. Laden Sie die ZIP-Datei auf einen Computer mit dem Betriebssystem Microsoft® Windows® herunter und übertragen Sie sie in den Hauptordner des mit dem EZ2 Connect MDx mitgelieferten USB-Flash-Laufwerks. Entpacken Sie dort die ZIP-Datei. Nach dem Entpacken sollten 5 Sprachdateien vorliegen (czech.ez2u, french.ez2u, german.ez2u, italian.ez2u und spanish.ez2u). Vergewissern Sie sich, dass sich die gewünschte Sprachdatei im Hauptordner des USB-Flash-Laufwerks befindet.

Wichtig: Verwenden Sie nur das von QIAGEN® bereitgestellte USB-Flash-Laufwerk. Schließen Sie keine anderen USB-Flash-Laufwerke an die USB-Anschlüsse an.

- 4. Stecken Sie das USB-Flash-Laufwerk mit der Sprachdatei ein.
- 5. Klicken Sie in der Menüleiste auf Configuration (Konfiguration).

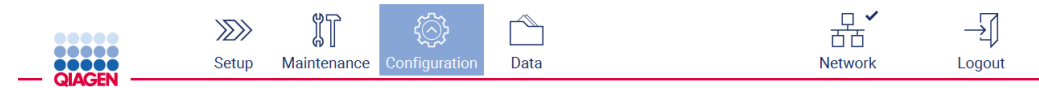

#### Abbildung 1. Schaltfläche Configuration (Konfiguration) in der Menüleiste

6. Tippen Sie auf Language (Sprache).

7. Sie können nun entweder ein neues Sprachpaket hochladen, damit eine neue Sprache verfügbar wird, oder die Spracheinstellungen ändern.

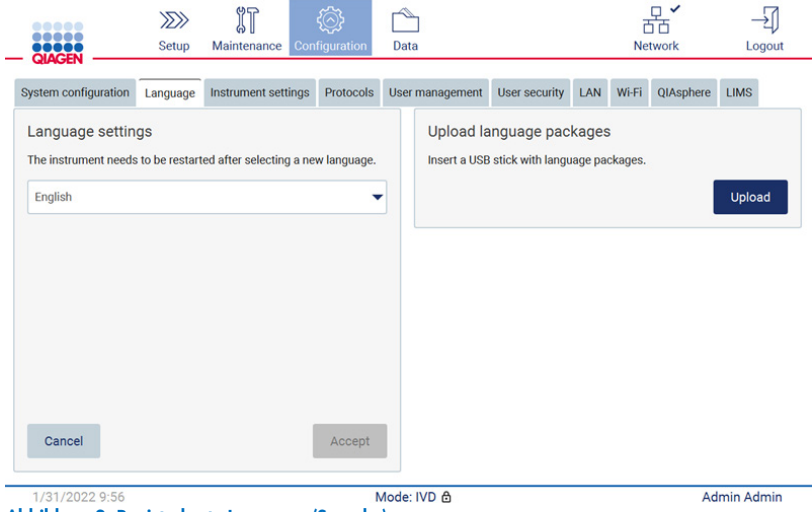

<span id="page-2-0"></span>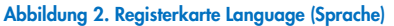

Select a language package

- 8. Tippen Sie im Fenster "Upload language packages" (Sprachpakete hochladen) auf Upload (Hochladen).
- 9. Wenn auf dem USB-Flash-Laufwerk Sprachpakete zum Hochladen gefunden werden, wird ein Popup-Fenster angezeigt.

| Czech<br>czech - Copy.ez2u<br>Czech<br>czech.ez2u |
|---------------------------------------------------|
|                                                   |
|                                                   |
| French<br>french.ez2u                             |

Abbildung 3. Popup-Fenster Language package (Sprachpaket)

- 10. Wählen Sie das gewünschte Sprachpaket und tippen Sie auf Install (Installieren). Es kann immer nur ein Sprachpaket hochgeladen werden.
- 11. Es sollte eine Meldung über den erfolgreichen Upload angezeigt werden:

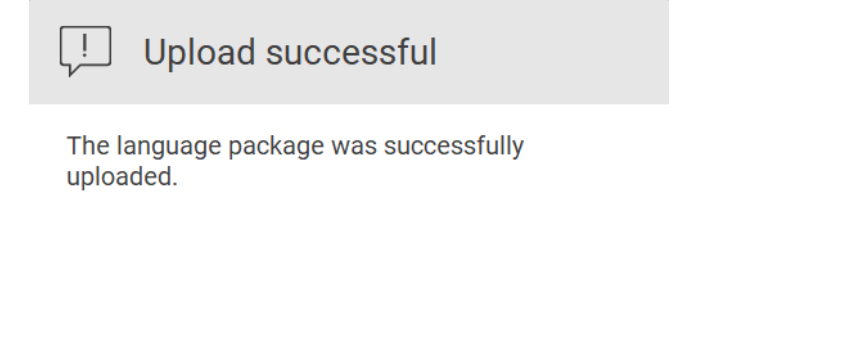

## OK

12. Tippen Sie im Bildschirm "Language" (Sprache) in der Dropdown-Liste auf Language settings (Spracheinstellungen). Jetzt sollte(n) die hochgeladene(n) Sprache(n) in der Liste erscheinen:

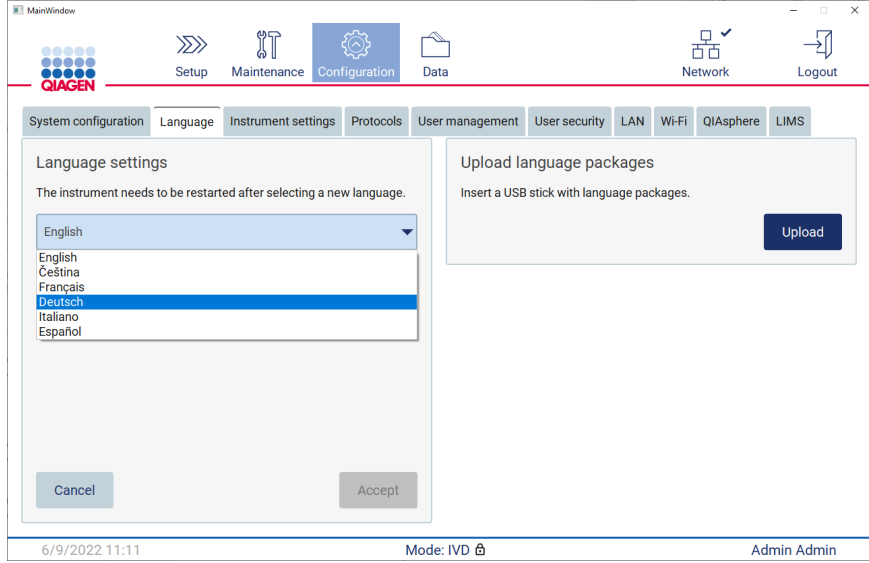

- 13. Wählen Sie die erforderliche Sprache aus.
- 14. Tippen Sie auf Accept (Akzeptieren).

Hinweis: Das EZ2 Connect MDx muss neu gestartet werden, um die ausgewählte Sprache einzustellen.

Detaillierte Anweisungen zur Aktualisierung der Software und Installation/Aktualisierung von Protokollen finden Sie im *EZ2 Connect MDx Benutzerhandbuch*. Dieses finden Sie auf der Website des EZ2 Connect MDx ([www.qiagen.com/products/ez2-connect-mdx/](http://www.qiagen.com/products/ez2-connect-mdx/)).

Sollten Sie Fragen haben, wenden Sie sich bitte an den Technischen Service von QIAGEN oder Ihren QIAGEN Mitarbeiter vor Ort.

Mit freundlichen Grüßen

#### QIAGEN

Marken: QIAGEN®, Sample to Insight®, EZ2® (QIAGEN Group); Microsoft®, Windows® (Microsoft Corporation). Eingetragene Namen, Marken usw., die in diesem Dokument verwendet werden, gelten auch ohne ausdrückliche Kennzeichnung als gesetzlich geschützt. 09/2022 HB-3124-001© 2022 QIAGEN, alle Rechte vorbehalten.